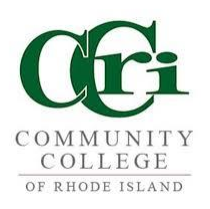

### $DualEnr$ **High School Enrichment Instructions for High School Counselors High School Approver Registration Tasks**

#### **Welcome to the High School Enrichment Dual Enrollment Program at CCRI!**

The college provides a convenient online registration process using DualEnroll.com. Here's how to complete the **High School Counselor** tasks associated with student registrations.

As a high school counselor, you will receive an email every time one of your students selects to register for a class using dualenroll.com. You can click on the link provided in the email to login or login from your computer or tablet by entering your credentials using the URL below:

## https://ccri.dualenroll.com

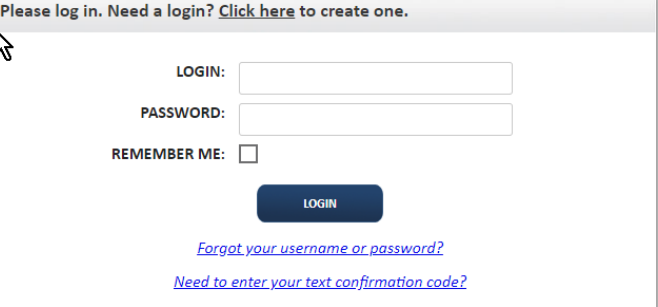

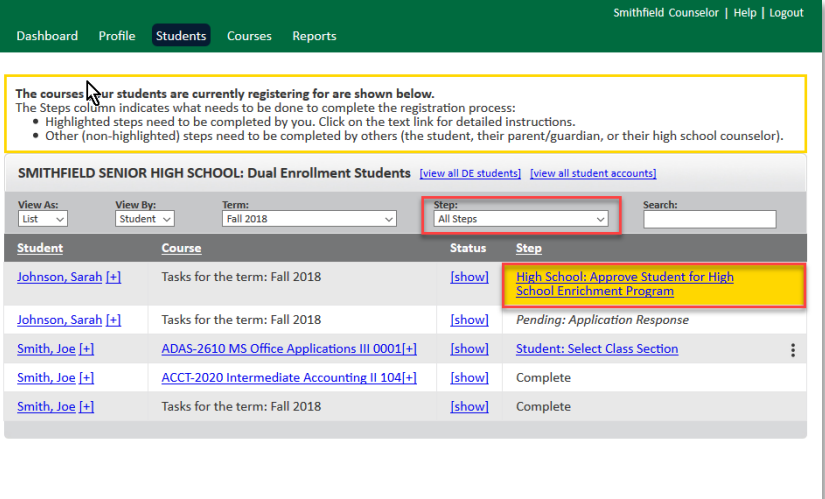

The toolbar at the top of the student list allows you to search, filter, and batch process. The default view presents a list of all students assigned to you with steps(tasks) highlighted in yellow. Use the **Step** filter to limit the student listing to a specific step.

The High School Counselor is responsible for two steps for every student registration: **Approve Student for program** and **Choose Course(s)**. These steps can be completed individually by **clicking on the link highlighted in yellow**.

**Batch Process** allows you to complete a group of registrations assigned to the same task/step – all at once (as opposed to individually).

To activate batch process, change the **View By** filter to **Step**. Then click on the **step highlighted in yellow** to complete that task for all students listed under that step.

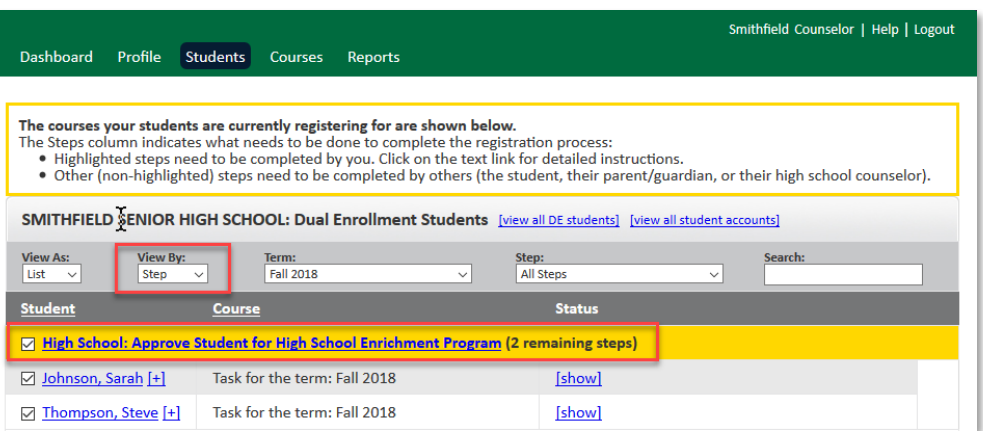

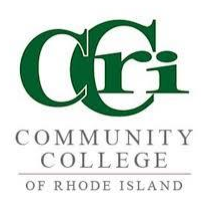

## $DualErr31_{com}$

## **High School Approver Registration Tasks**

#### **High School: Approve Student for High School Enrichment**

From the student listing, click on the **yellow highlighted link.**

For each student and course, indicate your decision(s) by clicking on the appropriate **radio button**.

After indicating decision(s), click **COMPLETE STEP**.

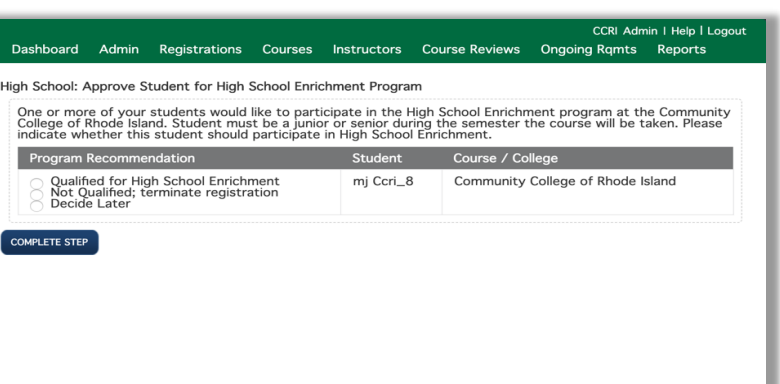

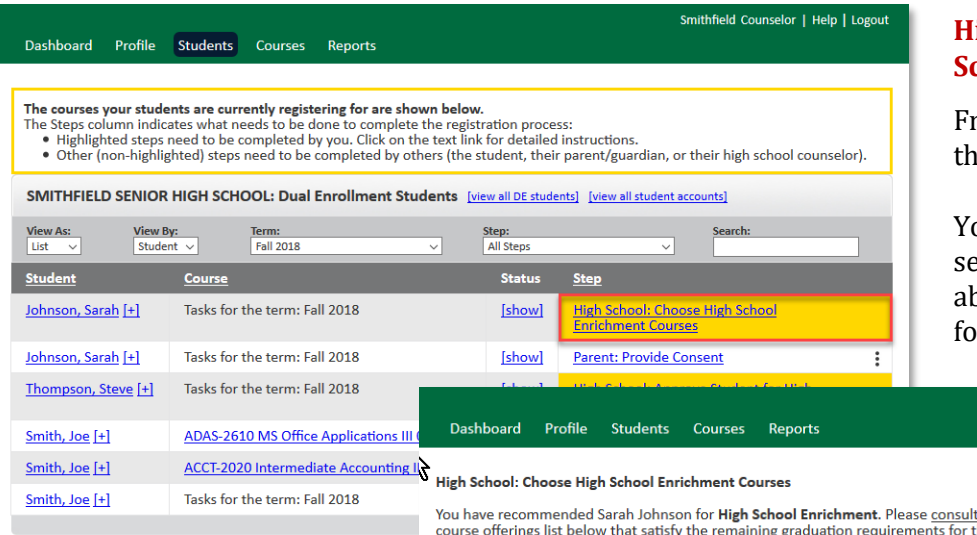

#### **High School: Choose High School Enrichment Courses**

om the student listing, click on the **yellow highlighted link.** 

ou will be taken to the course lection step where you will be ble to request specific courses r the student.

Smithfield Counselor | Help | Logout

After working with the student to determine which courses are appropriate, scroll or use the **Search** box to find the course.

Simply click on the **Add**  button to add the course(s) then click on the **Complete Step** button when done.

Please note the instructions at the top of the page regarding the need to schedule a placement test if needed to meet course prerequisites.

t with the student and choose courses from the CCRI<br>:his student. You may select up to two courses or 8 credit hours of courses. After you have completed the courses you recommend for this student, click Complete Step.

Your student must contact the Testing Center at 401-825-1240 to schedule the Accuplacer assessment if needed for course placement and should<br>review course pre-requisites in the CCRI catalog before registering for courses.

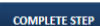

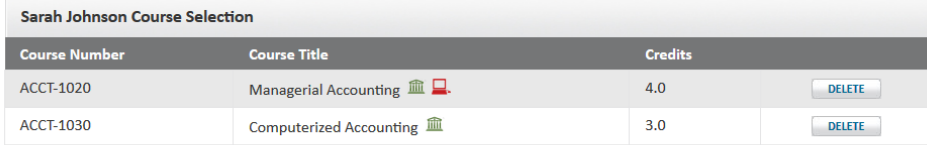

**CCRI Course Offerings** Search: **Course Number Course Title Credits Add to Student Course:**  $4.0$  $\overline{2}$ ACCT-2010 Intermediate Accounting I ADD **ACCT-2020** Intermediate Accounting II 血  $4.0$  $\overline{1}$ ADD ADAS-2530 Office Tech and Procedures II  $3.0$  $\overline{0}$ **ADD** ADAS-2610  $3.0$  $\mathbf 1$ MS Office Applications III 血 ADD **Art 100** Art History 1  $3.0$  $\overline{1}$ ADD ARTS-1510 Art Hist:Ancient to Medieval 血  $3.0$  $\overline{2}$ ADD

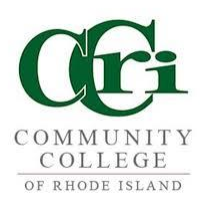

## **High School Approver Registration Tasks**

#### **High School: Select Replacement Course**

Some registration requests may be declined due to class being full or prerequisites not being met. The reason will be shown in blue at the top.

In those cases, you will see a new step - Select Replacement Course that allows you to pick another course for the student.

Just scroll to find the course, select the radio button next to the Course Number then click **COMPLETE STEP**.

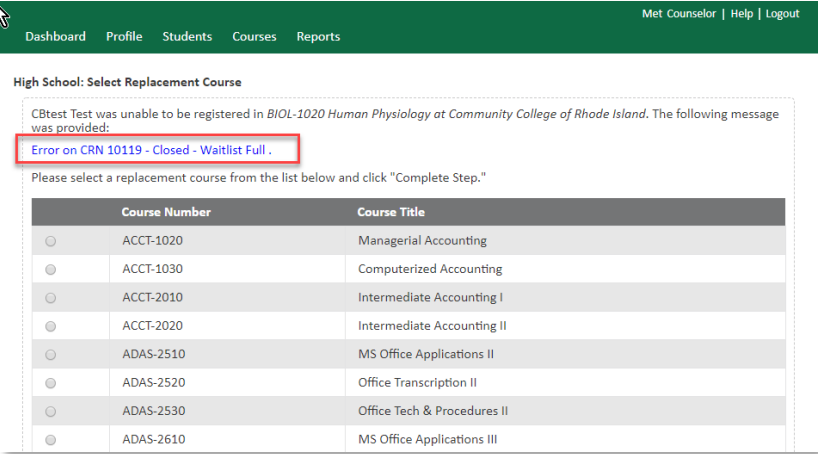

#### **The High School will pick an appropriate section or choose to select a different course.**

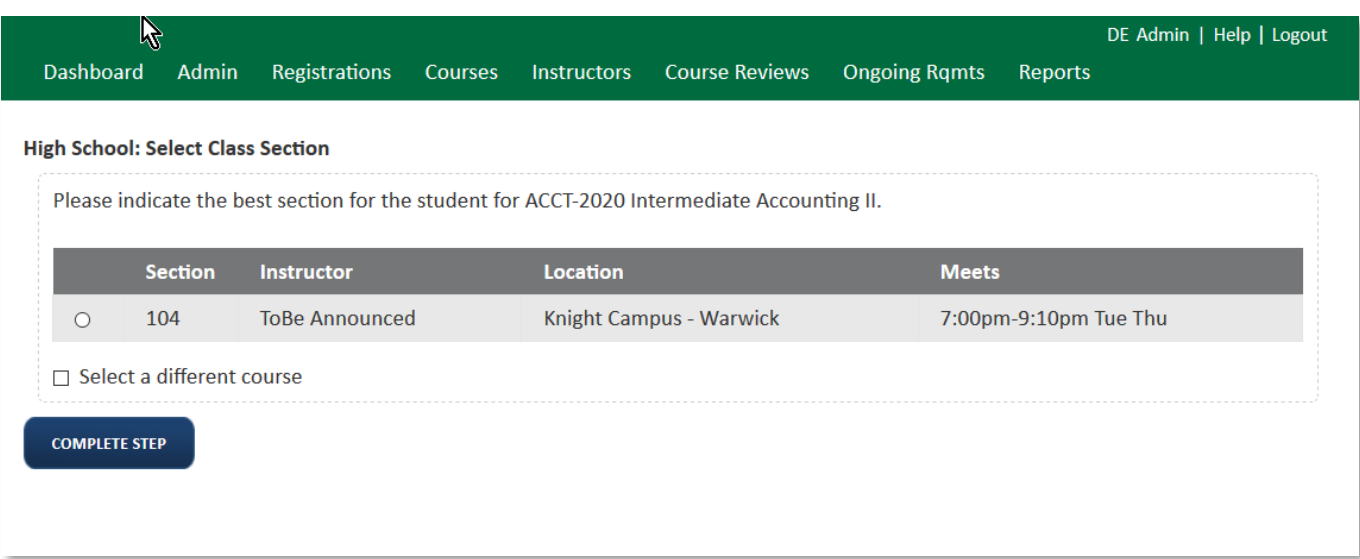

**Registration workflow history -** Just click on the elipsis (three verical dots) to the right of each row then click on **History** to see a complete history of the workflow including which steps are complete and who approved on what date.

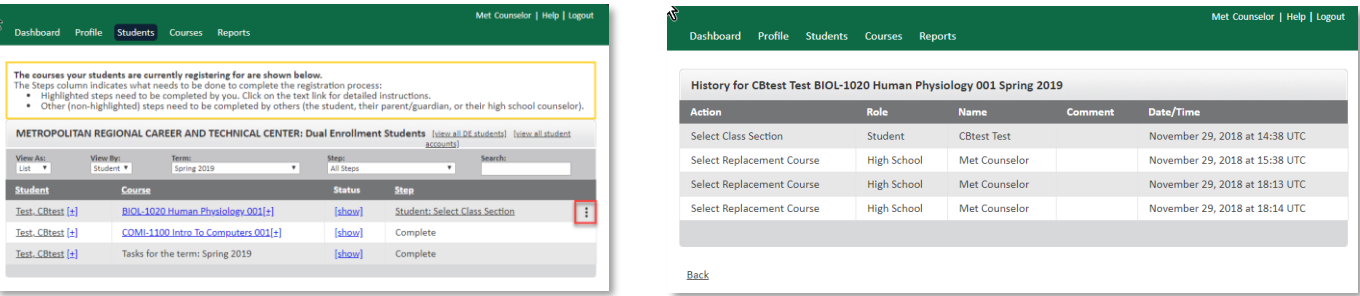

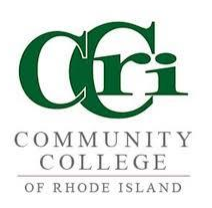

# DualEnroll.com

## **High School Approver Helpful Tools**

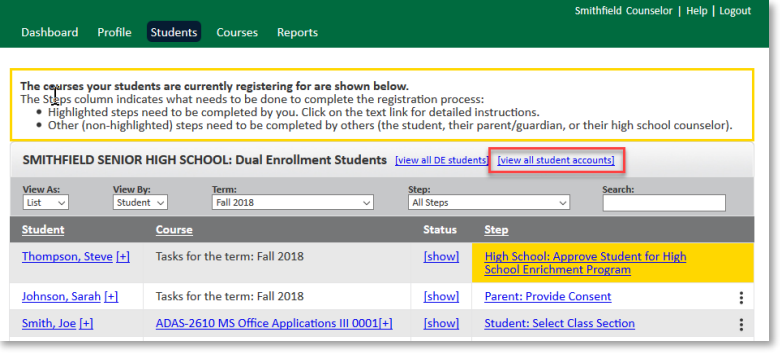

**Account** 

**Student Profile** 

**High School** 

Academics

**Documents** 

#### **Student Account Management Tools**

From the student listing, click on the view all student accounts link**.**

LOGIN:

**EMAIL:** 

**CELL PHONE:** 

mj\_ccri\_3

mj\_ccri\_3@testmdj.com

Password must be at least 6 characters in length

You will be taken to the student account page where you will be able to help students with their account if needed.

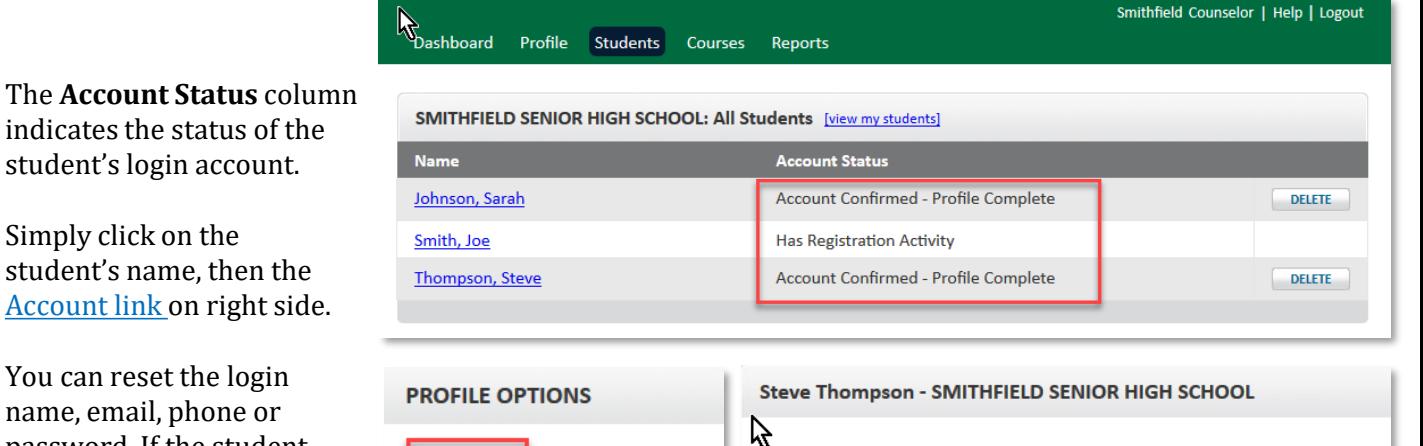

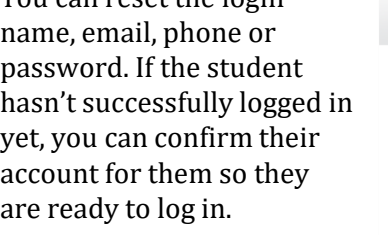

Re

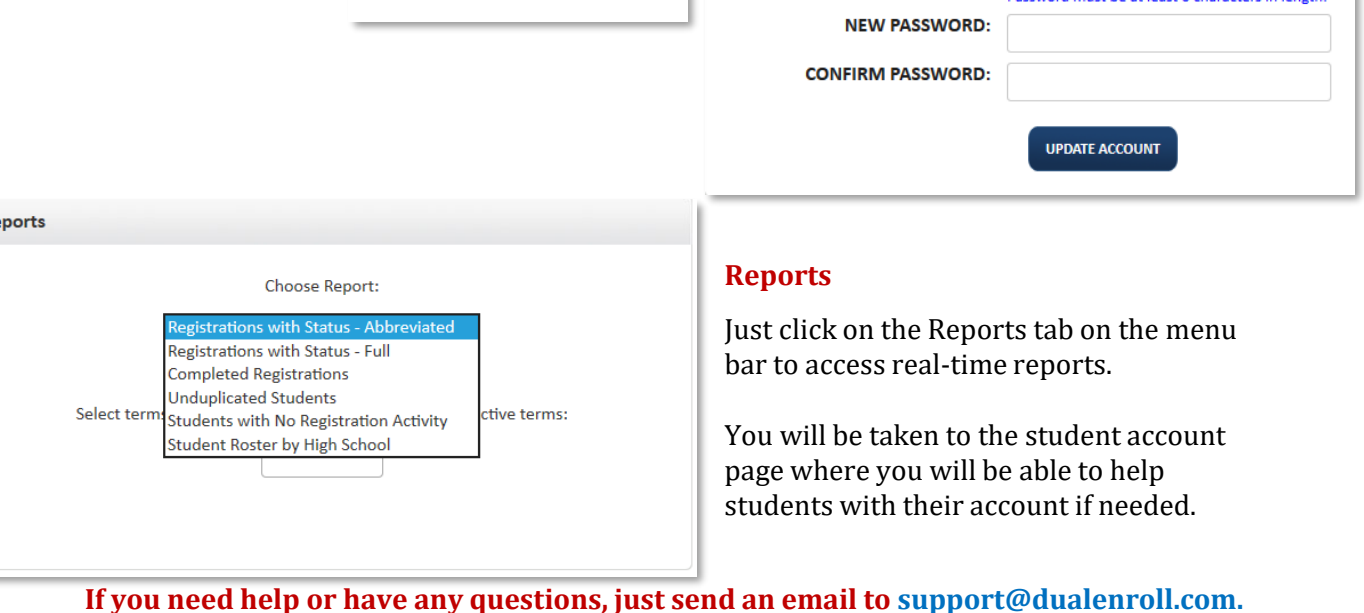